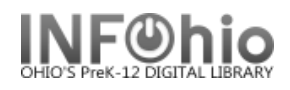

- 1. *Click* on Checkout, Checkin… Wizard.
- 2. *Click* on the Billing a User Wizard.
- 3. *Locate* user.
- 4. *Select* Reason for bill from drop down menu.
- 5. *Enter* the amount to bill use x.xx format.
- 6. *Enter* the Item ID (only if bill is related to an item).
- 7. *Select* Payment type (leave at CASH if paying later)
- 8. *Select* from options.
	- **NOTE:** *If you select Pay Now, no further action is needed. The payment is automatically recorded.*

**Billing a User** 

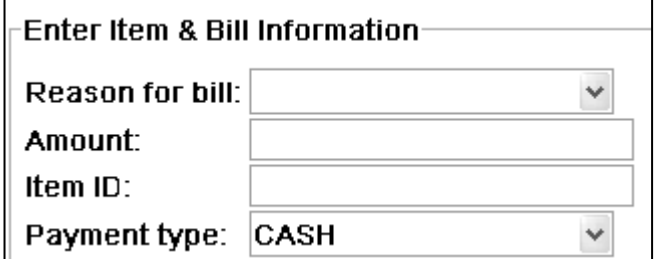